Part No. 209419-F March 2003

4655 Great America Parkway Santa Clara, CA 95054

# **Release Notes for the BayStack 420 10/100/1000 Switch, Software Version 1.1.2**

\*209419-F\*

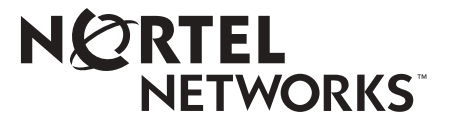

#### **Copyright © 2003 Nortel Networks**

All rights reserved. March 2003.

The information in this document is subject to change without notice. The statements, configurations, technical data, and recommendations in this document are believed to be accurate and reliable, but are presented without express or implied warranty. Users must take full responsibility for their applications of any products specified in this document. The information in this document is proprietary to Nortel Networks Inc.

#### **Trademarks**

Nortel Networks, the Nortel Networks logo, the Globemark, Unified Networks, BayStack 420, and Optivity are trademarks of Nortel Networks.

Microsoft, Windows, and Windows NT are trademarks of Microsoft Corporation.

Adobe and Acrobat Reader are trademarks of Adobe Systems Incorporated.

Java is a trademark of Sun Microsystems, Inc.

Macintosh is a trademark of Apple Computer, Inc.

Netscape Navigator is a trademark of Netscape Communications Corporation.

#### **Restricted rights legend**

Use, duplication, or disclosure by the United States Government is subject to restrictions as set forth in subparagraph (c)(1)(ii) of the Rights in Technical Data and Computer Software clause at DFARS 252.227-7013.

Notwithstanding any other license agreement that may pertain to, or accompany the delivery of, this computer software, the rights of the United States Government regarding its use, reproduction, and disclosure are as set forth in the Commercial Computer Software-Restricted Rights clause at FAR 52.227-19.

#### **Statement of conditions**

In the interest of improving internal design, operational function, and/or reliability, Nortel Networks Inc. reserves the right to make changes to the products described in this document without notice.

Nortel Networks Inc. does not assume any liability that may occur due to the use or application of the product(s) or circuit layout(s) described herein.

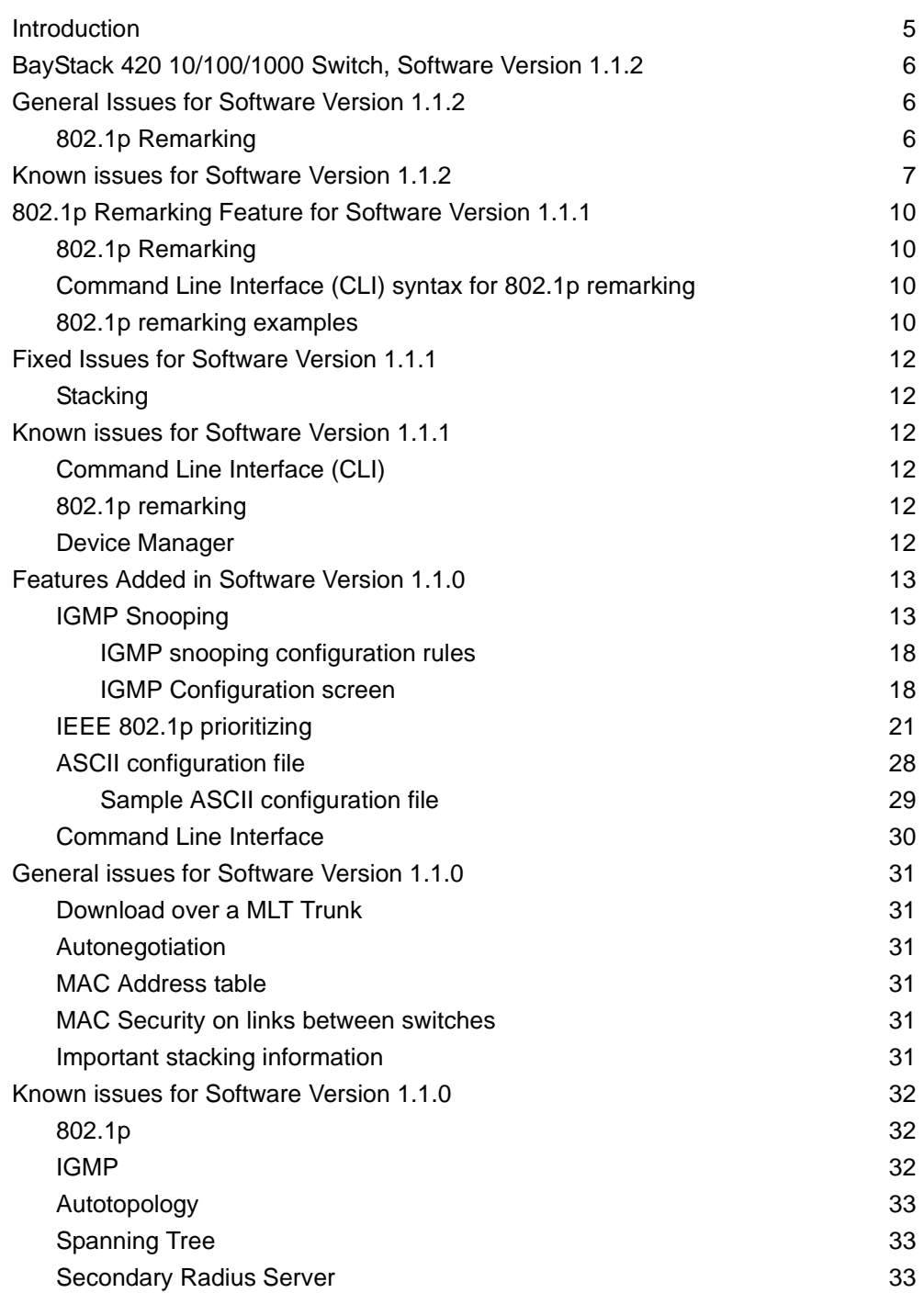

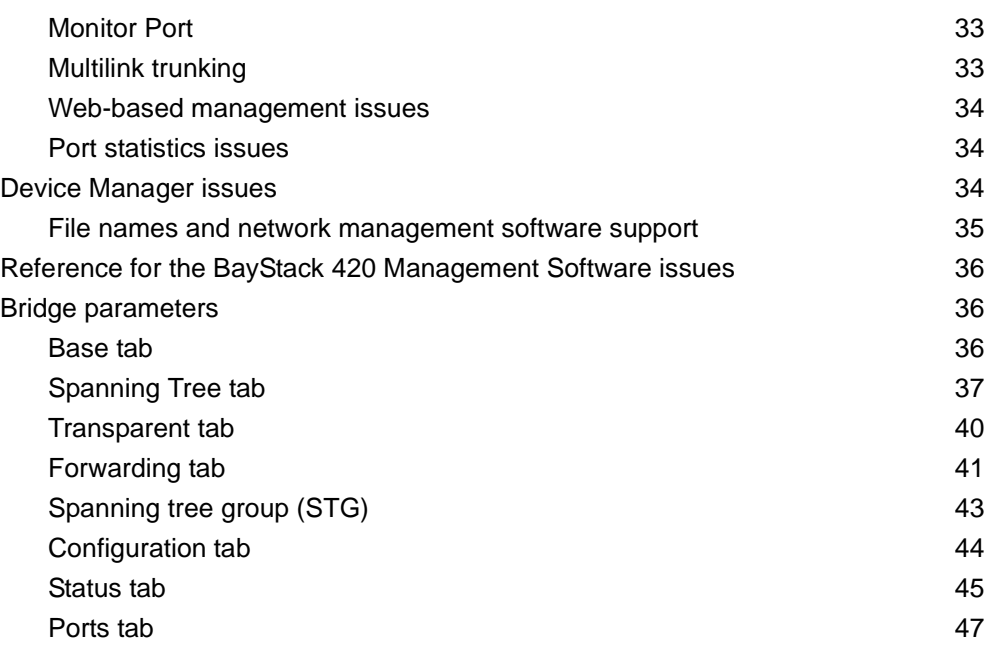

# <span id="page-4-0"></span>**Introduction**

These release notes contain important information about Nortel Networks BayStack 420 10/100/1000 Switch, software version 1.1.2, and operational issues that is not available in the following related documents:

- *Installing the BayStack 420 10/100/1000 Switch* (part number 209420-A) Describes how to install the BayStack 420 Switch.
- Getting Started with BayStack 420 Software (part number 211250-A)

Describes how to install the Device Manager software management application.

• *Reference for the BayStack 420 Management Software* (part number 211251-A)

Describes how to use the Device Manager software management application.

• *Using the BayStack 420 10/100/1000 Switch* (part number 209418-A)

Describes how to use the BayStack 420 10/100/1000 Switch for network configuration.

• *Using Web-based Management for the BayStack 420 10/100/1000 Switch, Software Version 1.1.0* (part number 211252-A)

Describes how to use the Web-based management tool to configure switch features.

• *Reference for the BayStack 420 10/100/1000 Command Line Interface, Software Version 1.1.0* (part number 213908-A)

Describes how to use Command Line Interface (CLI) commands to configure and manage the BayStack 420 Switch.

You can print selected technical manuals and release notes free, directly from the Internet. Go to the [www.nortelnetworks.com/documentation](http://www.nortelnetworks.com/documentation) URL. Find the product for which you need documentation. Then locate the specific category and model or version for your hardware or software product. Use Adobe\* Acrobat Reader\* to open the manuals and release notes, search for the sections you need, and print them on most standard printers. Go to Adobe Systems at the [www.adobe.com](http://www.adobe.com) URL to download a free copy of the Adobe Acrobat Reader.

# <span id="page-5-0"></span>**BayStack 420 10/100/1000 Switch, Software Version 1.1.2**

This release of BayStack 420 10/100/1000 Switch, software version 1.1.2 is to support new revisions in the BayStack 420 hardware.

This release includes:

- Version 1.1.2.27 of the BayStack 420 software
- Version 1121 of the diagnostics
- Version 5.6 of Device Manager

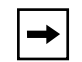

**Note:** The revised BayStack 420 units (AL2012\*39) require that you run software version 1.1.2 or greater. If the newer revisions of the units are placed in a stack with earlier versions of the hardware, then all units must be running 1.1.2 or greater software.

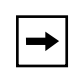

**Note:** When you power-up in a stack environment, Spanning Tree may take up to 2 minutes before it goes to the Forwarding state.

# <span id="page-5-2"></span><span id="page-5-1"></span>**General Issues for Software Version 1.1.2**

#### **802.1p Remarking**

802.1p remarking allows you to configure the BayStack 420 switch so that a port can change the 802.1p priority of any frame that it receives. This prevents end stations or other devices from assigning an inappropriate 802.1p priority value to traffic which can have an adverse impact on high priority traffic.

When 802.1p remarking is enabled, all frames that ingress a port inherit the Port Priority value if the Port Priority value is set to a value. By default, the remarking feature is disabled for all ports.

# <span id="page-6-0"></span>**Known issues for Software Version 1.1.2**

These issues are for the release of the BayStack 420 10/100/1000 Switch, Software Version 1.1.2.

- Under high traffic conditions, port error statistics may increment at a slower rate than the actual count. (Q00436730) (Q00169766)
- When a port is administratively disabled, the link remains active. (Q00577429)
- The Command Line Interface (CLI) does not contain a "web-server" command. (Q00546903)
- When replacing a GBIC, make sure that you wait 10 seconds before inserting the new GBIC. This ensures that the new GBIC will be properly recognized. (Q00580871)
- All packets that exit the monitor port are tagged. (Q00569203)
- The Command Line Interface allows you to configure the 802.1p remarking feature on port 0. This is in error because port 0 does not exist on this device. (Q00525261)
- There may be some discrepancy between the amount of time it takes for MAC addresses to be aged and the aging time. It may be equal to or greater than the aging time. (Q00436722)
- The BayStack 420 switch will try to connect to the Primary Radius Authentication server twice before connecting to the Secondary server. (Q00286808)
- If you open Device Manager after creating a SNMPv3 user using web-based management, the following error message will be displayed:

"java.lang.NullPointerException".

This error message can be ignored. (Q00578097)

• In a stack configuration, when you enable MAC Security learning mode, you receive the following error message:

"Learning not set. First enter the ports on which learning should be done."

This problem only occurs when the switch is a non-base unit. Simply reenable Learning mode. It will be enabled on the second attempt. (Q00579287)

- Device Manager allows you to create a distributed multilink trunk, but distributed multilink trunks are not supported on the BayStack 420. Reconfigure the ports so that they are all on the same switch. Please note that if you create a distributed multilink trunk in Device Manager, the only way to redistribute them is through Device Manager. The ports cannot be reconfigured using any other interface. (Q00581143)
- When you enable Bootp to Always, the MAC address FF-FF-FF-FF-FF-FF is displayed in the last position of the MAC Address table. (Q00614452)
- If you change the Spanning Tree Protocol (STP) for the entire switch or stack, it will also be changed for the multilink trunk. (Q00558519)
- The Spanning Tree Protocol for trunks may change from Normal to Fast or from Fast to normal after reset. Please verify your spanning tree configuration if the unit is reset. (Q00569460)
- In asymetric flow control, Autonegotiation may not work properly. Make sure that both devices have autonegotion set up the same way, including the setting for flow control. (Q00593496)
- In some instances, host reports from the multicast router are not listed if the BayStack 420 is connected to the router through a multilink trunk link.
- When configuring multiple static router ports, the settings may not hold. Only configure one port at a time. Do not select multiple ports for configuration using any interface. (Q00610029)
- If you attempt to administer a BayStack 420-24T stack through a console cable connected to a non-base unit, you may not see all of the IGMP Groups that the unit has learned. If you are using a console connection, administer the stack from the base unit. (Q00564442)
- Only previously unlearned MAC addresses will appear in the MAC Address Security Table once learning is enabled. For this reason you will get the best result from this feature by ensuring that you enable learning as soon as possible after the switch has been reset. As noted further on in this document, MAC Security is always disabled after a system reset. (000591664)
- When running two MLT links back to the same device, and running spanning tree on those links, the BayStack 420 sometimes incorrectly identifies the root bridge on the inactive link. The work around is to disable and re-enable your MLT link after making any changes to MLT. (Q00594832)
- When using MAC address security, the unit will enter intruder MAC addresses in the address learning table, but those addresses will never age out. (Q00584754)
- If the second physical connection in an MLT link is disconnected, then only a "link up" trap will appear. If the first link is disconnected and reconnected, both a link-up and link-down trap will appear. (Q00603488)
- When configuring MLT links, make sure that both sides of the MLT have the same STP configuration. Failure to configure both sides with the same STP capabilities can yield unpredictable results. (Q00597129)
- AutoPVID is not available on Device Manager to configure the BayStack 420-24T. (Q00594814)
- Even though the Switch View has been removed from the web interface, the web help pages still refer to this feature. Please disregard these sections of the help files. (Q00609066)
- MAC address security is disabled following a system reset. Please re-enable MAC address security after rebooting your BayStack 420-24T systems. (Q00588405)
- It is possible for the user to disable password access to the console interface by entering the following command:

cli password rw <username>

This command specifies the username, which is not used by the system, but no password. This command creates a null password that the user cannot enter to gain access the cli. The user is blocked out of the CLI. The correct command is:

cli password rw <username> <password>

Remember, the CLI command requires that the user enter a username before they enter a password even though the username is disregarded by the system. (Q00611658)

- If you configure an MLT trunk and assign it to a particular unit, you must first zero out the initial unit number before moving the MLT to another unit. If you fail to zero out the port, you will receive the following error message: "DMLT is not supported." (Q00565055)
- Due to the amount of traffic generated by some SNMP commands, the connection to Device Manager may appear to be lost when configuration changes are made. This may be observed when simultaneously deleting several VLANs from a configuration. You may choose to wait for the Device Manager display to resync, or close Device Manager, re-open it, and delete the VLANs in smaller quantities. (Q00584323)

# <span id="page-9-0"></span>**802.1p Remarking Feature for Software Version 1.1.1**

The new feature for BayStack 420 software version 1.1.1 is 802.1p remarking:

### <span id="page-9-1"></span>**802.1p Remarking**

802.1p remarking allows you to configure the BayStack 420 switch so that a port can change the 802.1p priority of any frame that it receives. This prevents end stations or other devices from assigning an inappropriate 802.1p priority value to traffic which can have an adverse impact on high priority traffic.

When 802.1p remarking is enabled, all frames that ingress a port inherit the Port Priority value if the Port Priority value is set to a value other than 0. By default, the remarking feature is disabled for all ports.

### <span id="page-9-2"></span>**Command Line Interface (CLI) syntax for 802.1p remarking**

You must be in Config mode to use remarking. In Config mode, the command line interface syntax for remarking is:

vlan ports <portlist> remarking {enable|disable}

#### <span id="page-9-3"></span>**802.1p remarking examples**

The following are examples of CLI syntax for remarking.

To enable remarking for ports 1 to 3, enter the following command at the Config prompt:

vlan ports 1-3 remarking enable

To shows the remarking status for all of the ports in the system, enter the following command at the Config prompt:

vlan ports ALL remarking <CR>

To determine whether 802.1p remarking is enabled on port 2, enter the following command at the Config prompt:

vlan ports 2 remarking

An example of the output is:

Remarking for port 2 is Disabled

To view the configuration of all of the ports on the switch, enter the following command:

show vlan interface info

An example of the output is:

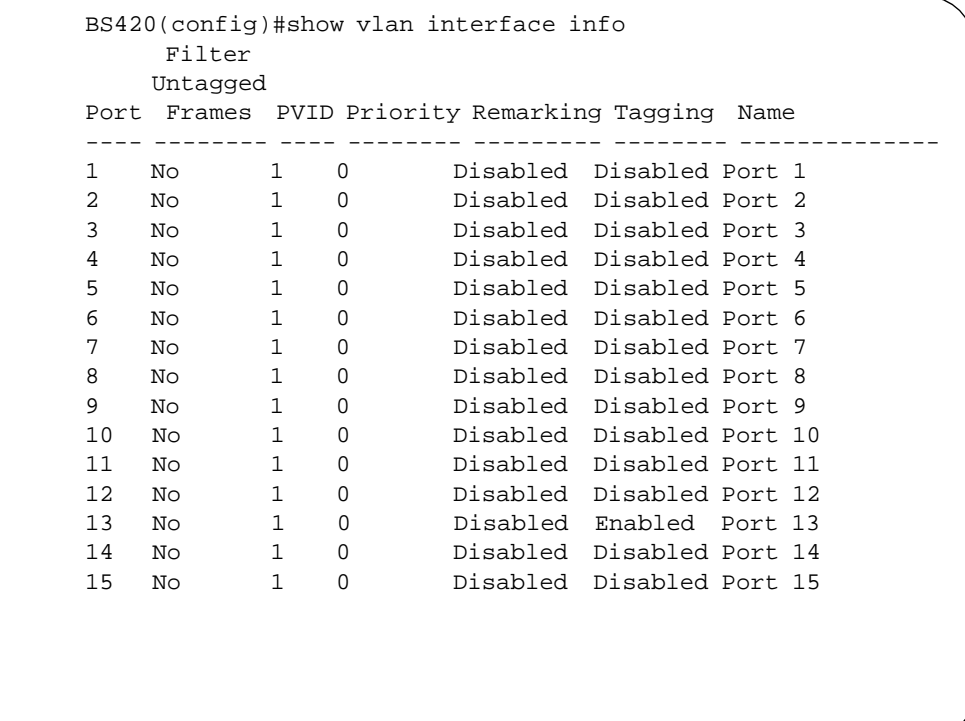

# <span id="page-11-0"></span>**Fixed Issues for Software Version 1.1.1**

The following issues existed in software version 1.1.0, and have been fixed in software version 1.1.1:

### <span id="page-11-1"></span>**Stacking**

In a stacked configuration, MAC Source Addresses which were allowed access (via the MAC security configuration) might be blocked after stack reset. (CR 00511575)

In a stack configuration with one or more loops, re-enabling a blocked port will cause the loops to not be blocked and a broadcast storm could arise. (CR 00510539)

# <span id="page-11-3"></span><span id="page-11-2"></span>**Known issues for Software Version 1.1.1**

### **Command Line Interface (CLI)**

In a stacked configuration, if you try to change a large list of ports from one mode to another, it may or may not work. (CR Q00531181)

### <span id="page-11-4"></span>**802.1p remarking**

You can set remarking for port 0 in Version 1.1.1 of the BayStack 420 software. This has no effect. (CR 00525261)

#### <span id="page-11-5"></span>**Device Manager**

In Device Manager, a stack may break and later recover if you attempt to delete all of the VLANs containing active multi-link trunks. (CR 00527364)

# <span id="page-12-1"></span><span id="page-12-0"></span>**Features Added in Software Version 1.1.0**

### **IGMP Snooping**

BayStack 420 10/100/1000 Switches can sense Internet Group Management Protocol (IGMP) host membership reports from attached stations and use this information to set up a dedicated path between the requesting station and a local IP Multicast router. After the pathway is established, the BayStack 420 10/100/ 1000 Switch blocks the IP Multicast stream from exiting any other port that does not connect to another host member, thus conserving bandwidth. The following section describes how BayStack 420 10/100/1000 Switches provide the same benefit as IP Multicast routers, but in the local area.

IGMP is used by IP Multicast routers to learn about the existence of host group members on their directly attached subnets (see RFC 2236). The IP Multicast routers get this information by broadcasting IGMP queries and listening for IP hosts reporting their host group memberships. This process is used to set up a client/server relationship between an IP Multicast source that provides the data streams and the clients that want to receive the data.

[Figure 1](#page-14-0) shows how IGMP is used to set up the path between the client and server. As shown in this example, the IGMP host provides an IP Multicast stream to designated routers that forward the IP Multicast stream on their local network only if there is a recipient.

The client/server path is set up as follows:

- **1** The designated router sends out a host membership query to the subnet and receives host membership reports from end stations on the subnet.
- **2** The designated routers then set up a path between the IP Multicast stream source and the end stations.
- **3** Periodically, the router continues to query end stations on whether or not to continue participation.

**4** As long as any client continues to participate, all clients, including nonparticipating end stations on that subnet, receive the IP Multicast stream.

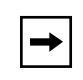

**Note:** Although the nonparticipating end stations can filter the IP Multicast traffic, the IP Multicast traffic still exists on the subnet and consumes bandwidth.

IP Multicast can be optimized in a LAN by using IP Multicast filtering switches, such as the BayStack 420 10/100/1000 Switch.

 As shown in [Figure 1](#page-14-0), a non-IP Multicast filtering switch causes IP Multicast traffic to be sent to all segments on the local subnet.

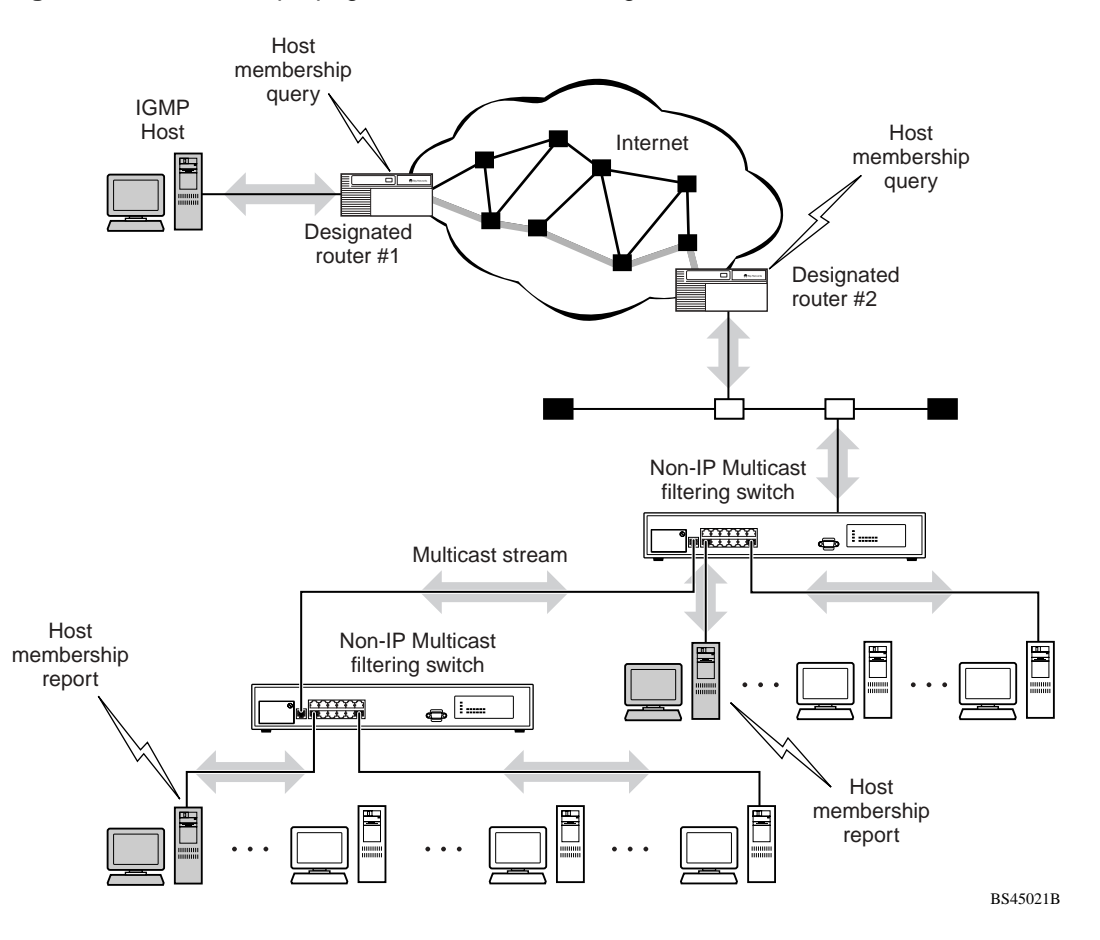

<span id="page-14-0"></span>**Figure 1** IP Multicast propagation with IGMP routing

The BayStack 420 10/100/1000 Switch can automatically set up IP Multicast filters so the IP Multicast traffic is only directed to the participating end nodes (see [Figure 2](#page-15-0)).

In [Figure 2,](#page-15-0) switches S1 to S4 represent a LAN connected to an IP Multicast router. The router periodically sends Host Membership Queries to the LAN and listens for a response from end stations. All of the clients connected to switches S1 to S4 are aware of the queries from the router.

One client, connected to S2, responds with a host membership report. Switch S2 intercepts the report from that port, and generates a *proxy* report to its upstream neighbor, S1. Also, two clients connected to S4 respond with host membership reports, causing S4 to intercept the reports and to generate a *consolidated proxy report* to its upstream neighbor, S1.

<span id="page-15-0"></span>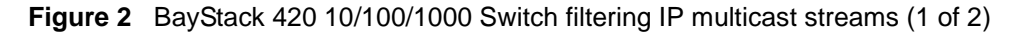

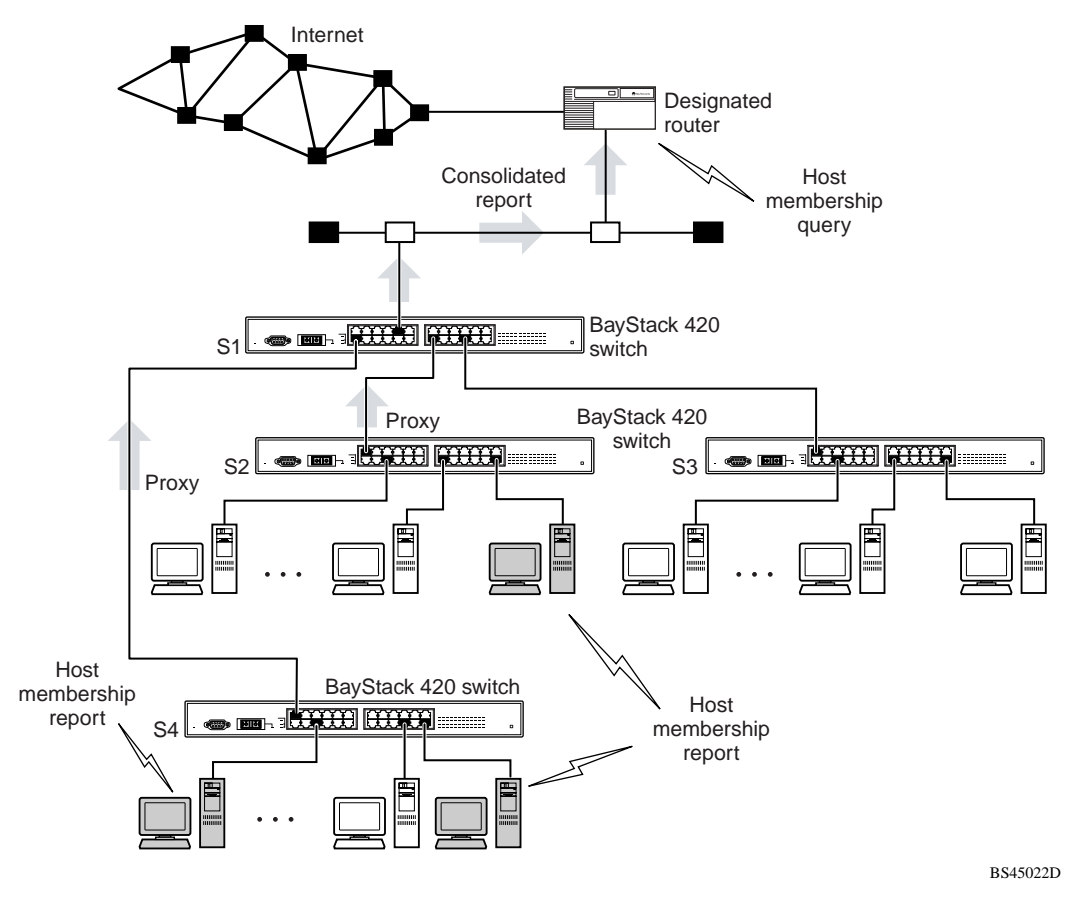

Switch S1 treats the consolidated proxy reports from S2 and S4 as if they were reports from any client connected to its ports, and generates a consolidated proxy report to the designated router. In this way, the router receives a single consolidated report from that entire subnet.

After the switches learn which ports are requesting access to the IP Multicast stream, all other ports not responding to the queries are blocked from receiving the IP Multicast ([Figure 3\)](#page-16-0).

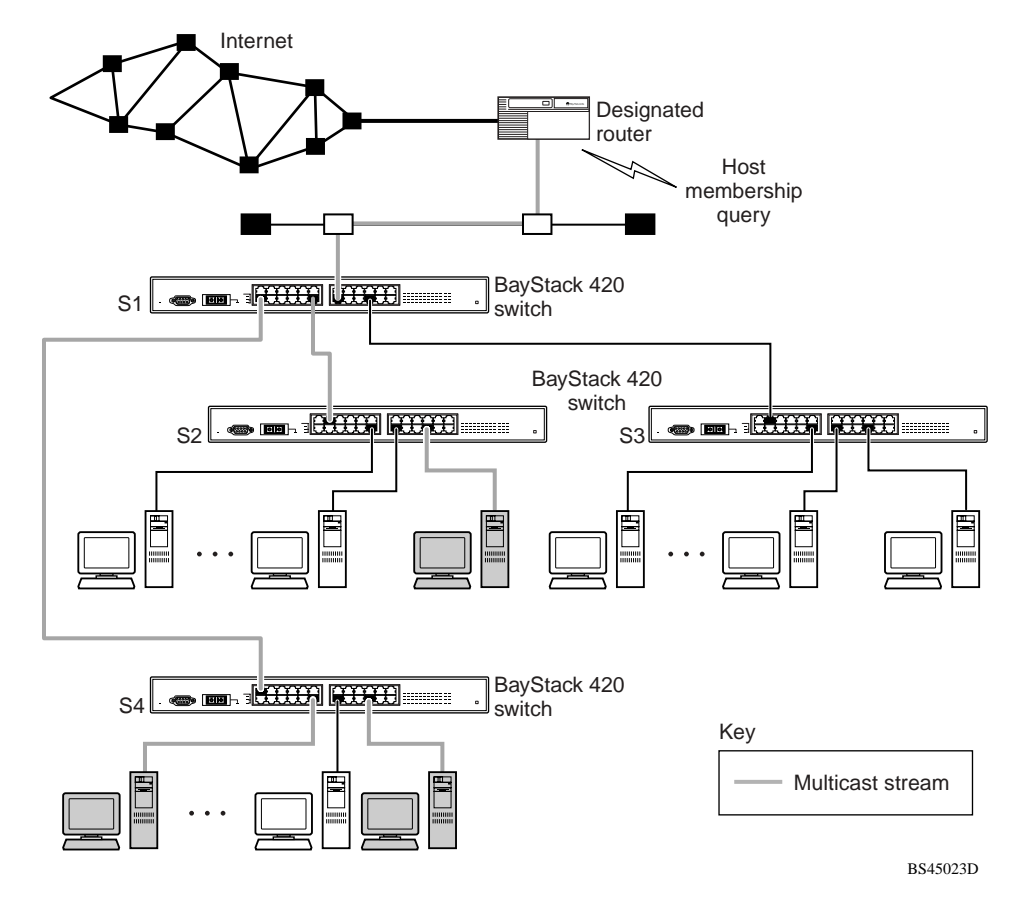

<span id="page-16-0"></span>**Figure 3** BayStack 420 10/100/1000 Switch filtering IP multicast streams (2 of 2)

The consolidated proxy report generated by the switch remains transparent to layer 3 of the International Organization for Standardization, Open Systems Interconnection (ISO/OSI) model. (The switch IP address and MAC address are not part of proxy report generation.) The last reporting IGMP group member in each VLAN represents all of the hosts in that VLAN and IGMP group.

#### <span id="page-17-0"></span>**IGMP snooping configuration rules**

The IGMP snooping feature operates according to specific configuration rules. When configuring your switch for IGMP snooping, consider the following rules that determine how the configuration reacts in any network topology:

- A port that is configured for port mirroring cannot be configured as a static router port.
- If a MultiLink Trunk member is configured as a static router port, all of the MultiLink trunk members are configured as static router ports. Also, if a static router port is removed, and it is a MultiLink Trunk member, all MultiLink trunk members are removed as static router port members, automatically.
- Static router ports must be port members of at least one VLAN.
- If a static router port is removed, the membership for that port is removed from all VLANs of that port.
- The IGMP snooping feature is not STP-dependent.
- The IGMP snooping feature is not Rate Limiting-dependent.
- The snooping field must be enabled for the proxy field to have any valid meaning.
- Static router ports are configured per VLAN and per IGMP Version.

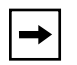

**Note:** Because IGMP snooping is set up per VLAN, all IGMP changes are implemented according to the VLAN configuration for the specified ports.

#### <span id="page-17-1"></span>**IGMP Configuration screen**

To open the IGMP Configuration screen:

- **1** Select IGMP Configuration (or press g) from the Switch Configuration Menu screen to access the IGMP Configuration Menu screen.
- **2** In the IGMP Configuration Menu screen, Select IGMP Configuration.

The IGMP Configuration screen [\(Figure 4\)](#page-18-0) opens.

**3** In the IGMP Configuration screen select the parameters and enter the values that you want to use in the screen fields. See [Table 1.](#page-18-1)

<span id="page-18-0"></span>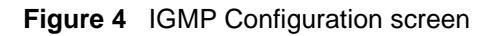

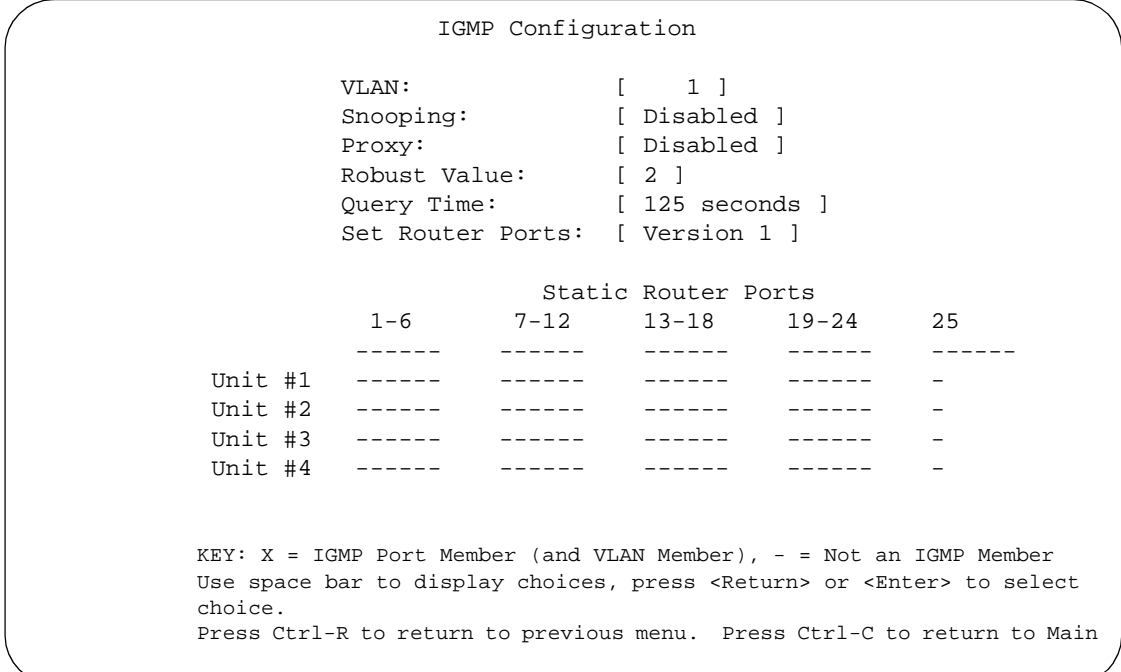

#### Table 1 describes the IGMP Configuration screen fields.

<span id="page-18-1"></span>**Table 1** IGMP Configuration screen fields

| Field       | <b>Description</b>                                                                                                    |                   |
|-------------|----------------------------------------------------------------------------------------------------|-------------------|
| <b>VLAN</b> | Allows you to set up or view IGMP VLAN configurations on specified VLANs. You<br>can use the space bar to toggle to any existing IGMP VLAN configurations (the<br>maximum number of VLANs that can be displayed is 256). |                   |
|             | Default                                                                                                    |                   |
|             | Range                                                                                                    | 1 to 4094         |
| Snooping    | Allows you to enable or disable IGMP Snooping.<br>This field affects all VLANs (for example, if you disable snooping on the VLAN spec-<br>ified in the screen's VLAN field, ALL VLANs are disabled for snooping).        |                   |
|             |                                                                                                    |                   |
|             | Default Value                                                                                                    | Enabled           |
|             | Range                                                                                                    | Enabled, Disabled |

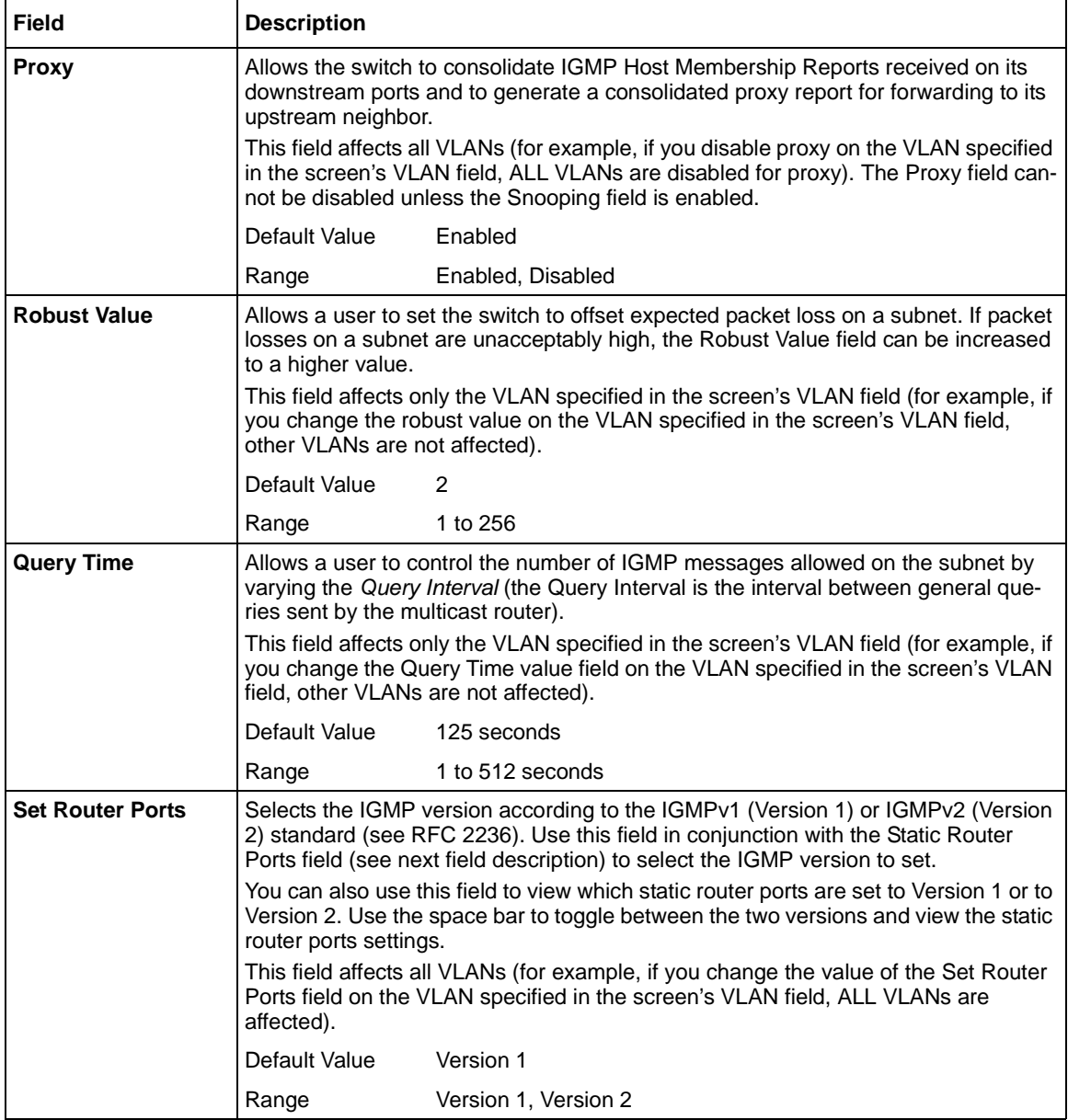

#### **Table 1** IGMP Configuration screen fields (continued)

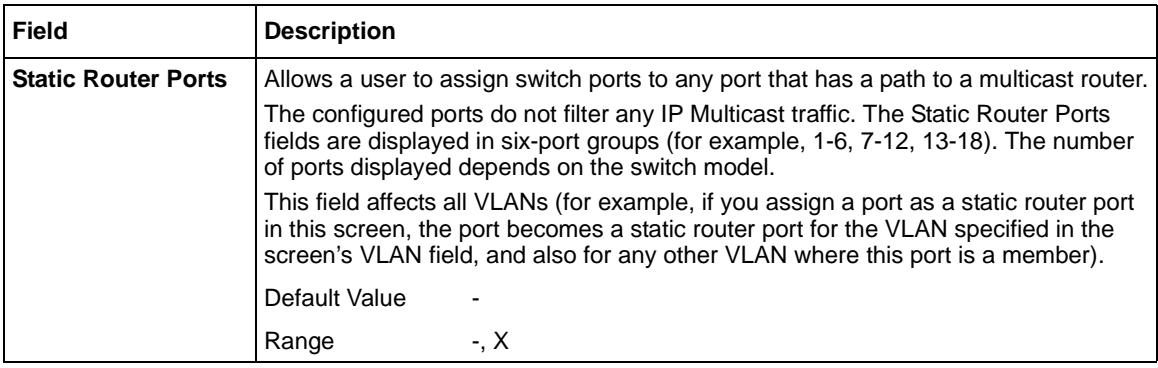

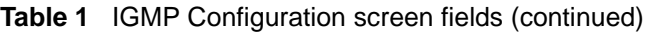

### <span id="page-20-0"></span>**IEEE 802.1p prioritizing**

You can use the VLAN Configuration screens to prioritize the order in which the switch forwards packets, on a per-port basis. For example, if messages from a specific segment are crucial to your operation, you can set the switch port connected to that segment to a higher priority level (by default, all switch ports are set to low priority). Untagged packets received by the switch on that port are tagged according to the priority level you assign to the port (see [Figure 5](#page-21-0)).

#### <span id="page-21-0"></span>**Figure 5** Prioritizing packets

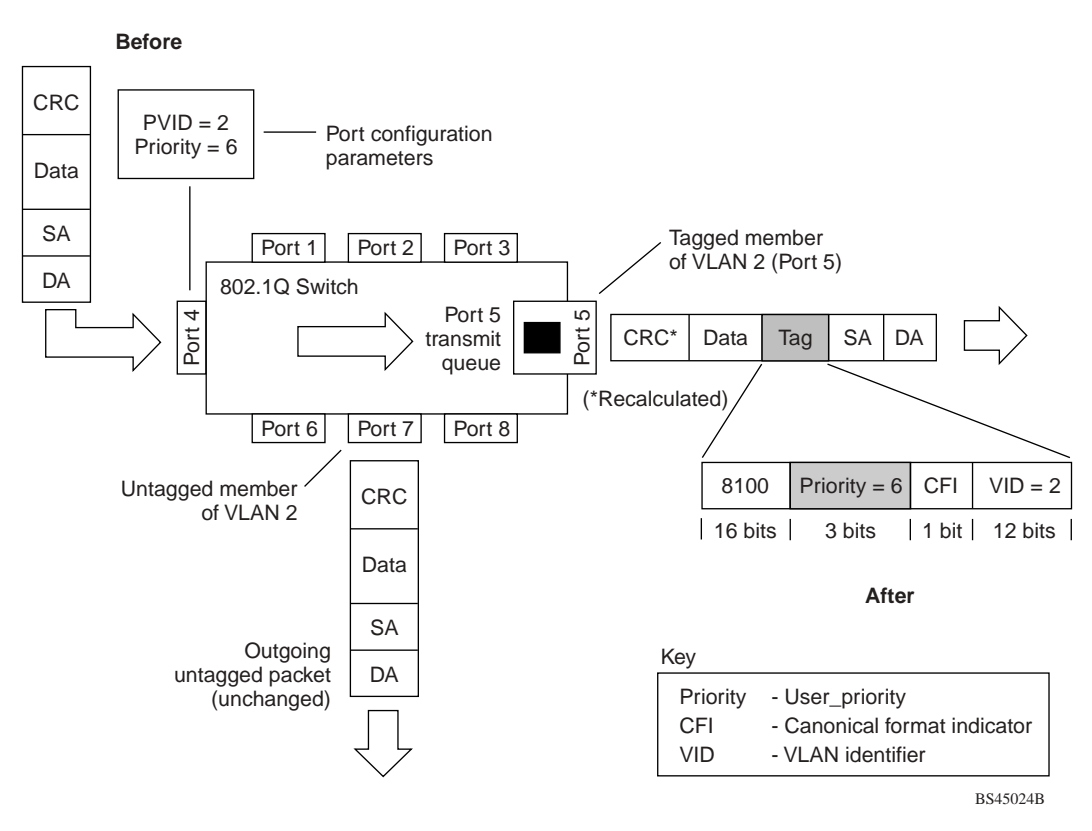

The newly tagged frame is read within the switch and sent to the port's transmit queue for disposition.

The newly tagged frame is read within the switch and sent to the port's transmit queue for disposition. The port transmit queue example shown in [Figure 5](#page-21-0) applies to all ports in the BayStack 420 switch.

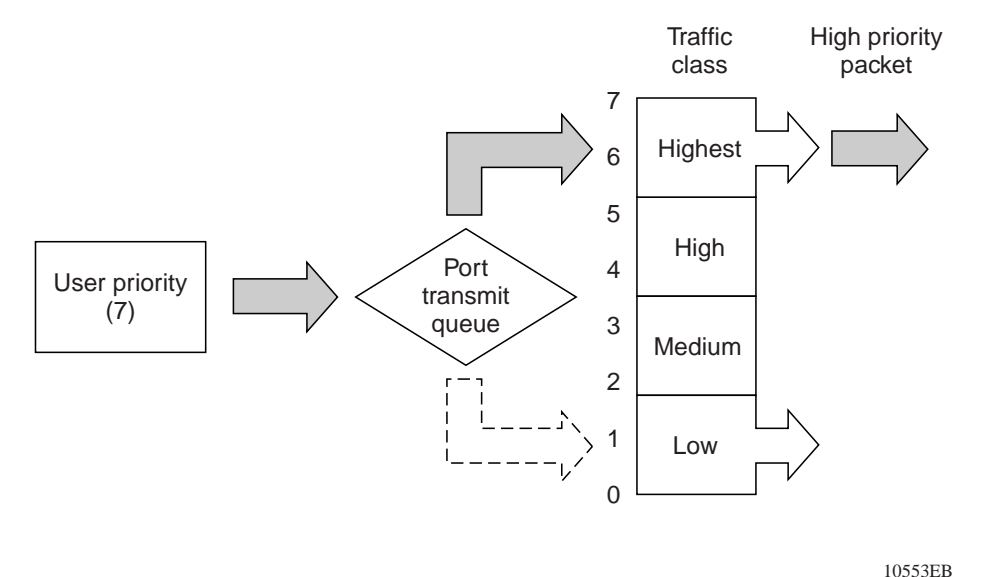

**Figure 6** Port Transmit Queue

The switch provides four transmission queues, *Highest, High, Medium,* and *Low* for any given port. Frames are assigned to one of these queues on the basis of the user\_priority value, using a *traffic class table*. This table is managed by using the Traffic Class Configuration screen. The table indicates the traffic class assigned to the frame for each user\_priority value. If the frame leaves the switch formatted as a tagged packet, the traffic class assigned to the frame is carried forward to the next 802.1p-capable switch. This allows the packet to carry the assigned traffic class priority through the network until it reaches its destination.

The Traffic Class Policy Configuration screen prioritizes the order in which a switch forwards packets, on a per-port basis. BayStack 420 provides four transmission queues. Frames are assigned to one of these queues on the basis of the user-priority using a traffic class table. The table indicates the traffic class that is assigned to the frame for each possible user-priority value.

To use the Traffic Class Policy Configuration screen , follow these steps:

**1** Select Policy Configuration from the Traffic Class Configuration menu.

The Traffic Class Policy Configuration screen [\(Figure 7\)](#page-23-0) opens.

```
Traffic Class Policy Configuration
Policy type: [ Weighted RR ]
Bound Delay: [ 32 us ]
Low Q weight: [ 32 ]
Med Q weight: [ 64 ]
High Q weight: [ 96 ]
Highest Q weight: [ 128 ]
Are you sure you want to change policy to the new settings? [ No ]
Use space bar to display choices, press <Return> or <Enter> to 
select choice.
Press Ctrl-R to return to previous menu. Press Ctrl-C to return to 
Main Menu.
```
**Figure 7** Traffic Class Policy Configuration Screen

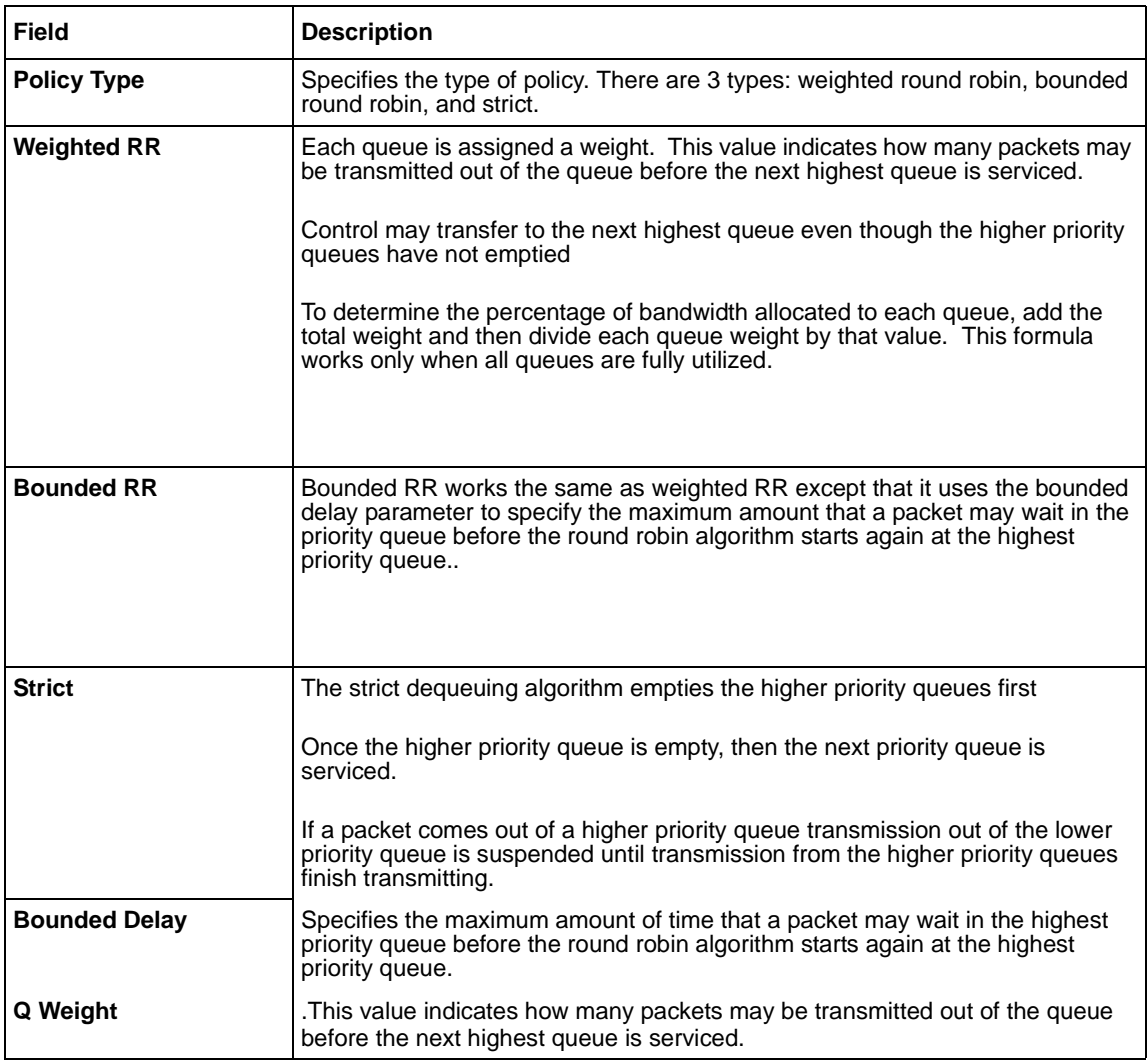

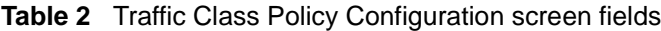

**2** Use the space bar to toggle to the options available for Policy type, Bounded Delay, and Q Weight.

The following steps show how to use the Traffic Class Priority Configuration screen to configure the port priority level.

To configure the priority level, follow these steps:

**1** Determine the priority level you want to assign to the switch port.

User priority levels are assigned default settings in all BayStack 420 switches. The range is from 0 to 7. The traffic class table can be modified. You can view or make changes to the settings shown in the Traffic Class Priority configuration screen, and then set the port priority in the VLAN Port Configuration screen.

**2** In the VLAN Configuration Menu, select Traffic Class Configuration.

The Traffic Class Configuration Menu screen [\(Figure 8\)](#page-25-0) opens.

<span id="page-25-0"></span>**Figure 8** Traffic Class Configuration Menu Screen

Traffic Class Configuration Menu

Policy Configuration... Priority Configuration... Return to VLAN Menu

Use arrow keys to highlight option, press <Return> or <Enter> to select option. Press Ctrl-R to return to previous menu. Press Ctrl-C to return to Main Menu.

**3** Select Priority Configuration.

The Traffic Class Priority Configuration screen [\(Figure 9\)](#page-26-0) opens.

- **4** Select a priority level from the range shown in the Traffic Class Priority Configuration screen.
- **5** To assign the priority level to ports, use the VLAN Port Configuration screen:
- **a** Press [Ctrl}-R twice to return to the VLAN Configuration Menu.
- **b** From the VLAN Configuration Menu, select VLAN Port Configuration.

**Figure 9** Traffic Class Priority Configuration screen

```
 Traffic Class Priority Configuration
    User Priority Traffic Class
    ------------- --------------
    Priority 0: [ Low ]
    Priority 1: [ Low ]
    Priority 2: [ Med ]
    Priority 3: [ Med ]
    Priority 4: [ High ]
    Priority 5: [ High ]
    Priority 6: [ Highest ]
    Priority 7: [ Highest ]
Are you sure you want to change priorities to the new 
settings? [ No ]
Use space bar to display choices, press <Return> or <Enter> 
to select choice.
Press Ctrl-R to return to previous menu. Press Ctrl-C to 
return to Main Menu.
```
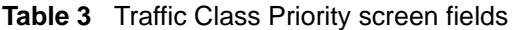

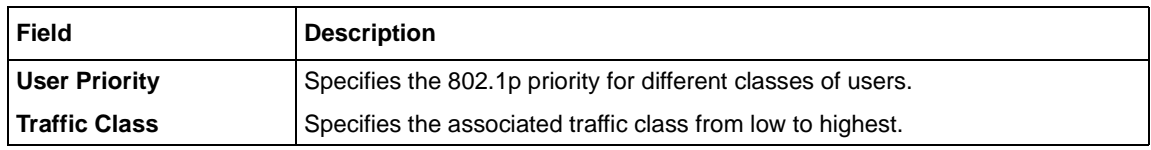

### <span id="page-27-0"></span>**ASCII configuration file**

The BayStack 420 Switch can download a user-editable ASCII configuration file from a TFTP server. You can load the ASCII configuration file automatically at boot time or on demand using the management systems (console menus or CLI). Once downloaded, the configuration file automatically configures the switch or stack according to the Command Line Interface (CLI) commands in the file. This feature allows the flexibility of generating command configuration files that can be use on several switches or stacks with minor modifications. (The maximum size for an ASCII configuration file is 100 KBs; larger configuration files must be split into multiple files.)

Use a text editor to edit the ASCII configuration; the command format is the same as that of the CLI.

You can initiate the ASCII configuration file download using CLI commands only while connected to the base unit, and the ASCII configuration script will execute to completion. When you initiate downloading the ASCII configuration file from the console interface, the console does not display output. For this reason, it is important that you review the commands in the file to ensure accuracy and completeness.

#### <span id="page-28-0"></span>**Sample ASCII configuration file**

This section shows a sample ASCII configuration file. This file is an example only and shows a basic configuration for a standalone BayStack 420 Switch that includes Multi-Link Trunking, VLANs, port speed and duplex, and SNMP configurations.

```
! -------------------------------------------------------
! example script to configure different features from CLI
! -------------------------------------------------------
!
enable
configure terminal
!
!
! -------------------------------------------------------
! add several MLTs and enable
! -------------------------------------------------------
mlt 3 name lag3 enable member 13-14
mlt 4 name lag4 enable member 15-16
mlt 5 name lag5 enable member 17-18
!
!
! -------------------------------------------------------
! add vlans and ports
! -------------------------------------------------------
!
! create vlan portbased
vlan create 100 name vlan100 type port
!
! add Mlts created above to this VLAN
vlan members add 100 17
!
! create vlan ip protocol based
vlan create 150 name vlan150 type protocol-ipEther2
!
! add ports to this VLAN
! in this case all ports
vlan members add 150 ALL
vlan ports ALL priority 3
!
```

```
! -------------------------------------------------------
! Examples of changing interface parameters
! -------------------------------------------------------
! change speed of port 3
interface Fastethernet 3
speed 10
duplex half
exit
!
! change speed of port 4
interface Fastethernet 4
speed auto
duplex auto
!
!
! -------------------------------------------------------
! SNMP configuration
! -------------------------------------------------------
snmp host 192.168.100.125 private
snmp community private
!
!
exit
end
! -------------------------------------------------------
! Finished
! -------------------------------------------------------
```
**Note:** To add comments to the ASCII configuration file, add an exclamation point (!) to the beginning of the line.

### <span id="page-29-0"></span>**Command Line Interface**

Refer to the *Reference for the BayStack 420 10/100/1000 Command Line Interface, Software Version 1.1.0* for more detailed information on using the Comand Line Interface (CLI) commands.

### <span id="page-30-0"></span>**General issues for Software Version 1.1.0**

The following are general issues for the BayStack 420 10/100/1000 Switch, Software Version 1.1.0:

#### <span id="page-30-1"></span>**Download over a MLT Trunk**

Downloading new software over an MLT link may fail if one of the trunk members is disconnected during the download process. If this should occur simply re-initiate the download process.

#### <span id="page-30-2"></span>**Autonegotiation**

When connecting the BayStack 420 to other devices, please ensure that either autonegotiation is enabled on both ends of the link, or that the duplex and speed settings match.

### <span id="page-30-3"></span>**MAC Address table**

In addition to MAC Addresses learned on ports receiving unicast packets, the switch also display multicast addresses in its MAC Address table. As expected, these addresses are listed with no port association.

#### <span id="page-30-4"></span>**MAC Security on links between switches**

If Mac Security is enabled on a port that is connected to another switch, the MAC address of the attached switch should be entered in MAC Address Security Table to ensure that BPDUs do not trigger a security event such as partitioning a port

#### <span id="page-30-5"></span>**Important stacking information**

The BayStack 420-24T hardware can be stacked to form a unidirectional ring with a data rate of 1 gigabit per second. A stacking cable connects the Up connector of one unit in a stack to the Down connector of the next unit in the stack. A stack cable is also used to join the top and bottom units in a stack to complete the ring. For larger stacks, this requires a 100 cm cable.

After you have completed the cabling of a stack, and have pressed the Unit Select switch for the base unit in the stack, you can turn on the power for the switch. If the stack ring is broken by the removal of a cable or the loss of power to any unit in the stack, then all of the units in the stack become standalone units.

If you make any changes to the size of a stack by adding or removing units, you will need to turn the power to the stack back on after you have connected all the cables and completed the new stack ring. Once the power is turned on, it takes about three minutes to build the new stack. However, Nortel recommends that you make changes to a stack at times of low network use in order to minimize the effect on other network users.

You can find more information about the BayStack 420-24T hardware in the *Using the BayStack 420 10/100/1000 Switch* manual. This document can be found on the CD in the documentation kit that comes with the switch.

# <span id="page-31-0"></span>**Known issues for Software Version 1.1.0**

The following issues are known to exist in version 1.1.0 of the BayStack 420 software:

#### <span id="page-31-1"></span>**802.1p**

When modifying the Port Priority configuration parameter, you may receive an "Unexpected Error" message. This error message provides no useful information to the user and should be ignored. (CR Q00385128)

#### <span id="page-31-2"></span>**IGMP**

If you are running IGMP and move both your server and host to different ports at the same time without allowing the ports to time out, or disabling the ports, then there is the possibility that IGMP packets will flood the network. Please make sure that you disable IGMP before moving the host and the server simultaneously. (CR Q00386792)

### <span id="page-32-0"></span>**Autotopology**

The BayStack 420 does not forward Autotopology multicast packets when the Autotopology feature is disabled. (CR Q00411390)

# <span id="page-32-1"></span>**Spanning Tree**

When making changes to the STP configuration using the Console interface, make those changes on a per switch basis. Do not apply STP configuration changes to the entire stack. (CR Q00504926)

### <span id="page-32-2"></span>**Secondary Radius Server**

The BayStack 420 software does not currently support a Secondary Radius Server. (CR Q00225383)

### <span id="page-32-3"></span>**Monitor Port**

If you are using port mirroring and reset the switch or stack, then the monitor port's spanning tree participation mode will be set to normal learning. (CR Q00316540)

### <span id="page-32-4"></span>**Multilink trunking**

Multilink trunking for the BayStack 420 10/100/100 switch has the following issues:

- If you add a new trunk link when a link already exists between the BayStack 420 switch and a Passport 8600 switch, the traffic flowing between the two switches may be interrupted for up to 10 minutes. This occurs when the Passport 8600 switch does not flush the MAC table because of a a topology change, and because the Spanning Tree Protocol (STP) is blocking the ports associated with the existing link.
- If you change the Spanning Tree Mode of an MLT link, all other MLT links will inherit that mode if the unit reboots, therefore it is highly recommended that you have all MLT links configured identically when it comes to the Spanning Tree Mode. (CR Q00495416)

### <span id="page-33-0"></span>**Web-based management issues**

The BayStack 420 10/100/1000 Switch has the following Web-based management issues:

- In Web-based management, Switch view shows Cas in/out instead of Cas Up/ Down.
- When you use Web-based management to access the Switch view, you may receive security warnings. This is normal.
- Netscape\* Communicator 4.6 does not show the switch view screen in Web-based management. You should use Netscape Communicator 4.77 to access the switch view.
- In Web-based management, you cannot change a non-base unit's console port speed. You can only change the speed of the base-unit console port using the Web interface.
- In Web-based management, you cannot disable a port that is a trunk member. You should use the console or Telnet interface to disable the port.
- Resizing the Netscape browser window reloads the main Web-based management page.
- The ability to select FastLearn on the Spanning Tree Cfg Web Interface screen does not function properly. The Console interface should be used to perform this function. (CR Q00248805)

### <span id="page-33-1"></span>**Port statistics issues**

The BayStack 420 10/100/1000 Switch has the following port statistics issue:

• Port Statistics do not display the number of packets received and transmitted as separate counts. The statistics display the number of packets received and transmitted as one aggregate number.

# <span id="page-33-2"></span>**Device Manager issues**

The BayStack 420 Device Manager has the following issues:

- The Device Manager requires a monitor that displays 256 or more colors to operate.
- The Device Manager does not support the Macintosh\* computer.
- If you are running Microsoft\* Windows\* 2000 and use Device Manager to start a Telnet session, Windows 2000 opens two Telnet windows.
- Currently, there is no autoPVID feature in Device Manager because there is no MIB support.
- Version 1.3.0 of the Java\* Runtime Environment (JRE) does not support dual processors under Windows 2000. However, version 1.3.0\_02 of the Java Runtime Environment supports them. Go to http://java.sun.com/j2se/1.3/ download-windows.html for a download of this version of the JRE software.

#### <span id="page-34-0"></span>**File names and network management software support**

The following table provides agent and network management software information.

| <b>Item</b>                 | <b>Description</b>                            |
|-----------------------------|-----------------------------------------------|
| Agent File Name             | bs420110_33.img                               |
| Device Manager Support      | 5.2 or higher                                 |
| <b>Optivity NMS Support</b> | ONMS 9.1.0.2 and above (OIT file is required) |
| <b>OIT File Name</b>        | NMS-BS420-v10-A.oit                           |

**Table 4** Agent and network management support items

# <span id="page-35-0"></span>**Reference for the BayStack 420 Management Software issues**

The following sections are additions to the *Reference for the BayStack 420 Management Software* (part number 211251-A).

# <span id="page-35-1"></span>**Bridge parameters**

Bridge parameters allow you to configure the global Spanning Tree and to view the MAC address table for a BayStack 420 10/100/1000 Switch. Bridge information also includes Spanning Tree Group (STG) information.

Bridge information is available in Device Manager on the following tabs:

- Base tab (next)
- Spanning tree tab [\(page 37\)](#page-36-0)
- Transparent tab ([page 40](#page-39-0))
- Forwarding tab ([page 41](#page-40-0))
- Configuration tab [\(page 44\)](#page-43-0)
- Status tab [\(page 45\)](#page-44-0)
- Port tab ([page 47](#page-46-0))

#### <span id="page-35-2"></span>**Base tab**

The MAC address used by the bridge must be referred to in a unique fashion; moreover, it should be the smallest MAC address (numerically) of all ports that belong to the bridge. However it is only required to be unique when integrated with dot1dStpPriority. A unique BridgeIdentifier is formed that is used in the Spanning Tree Protocol.

To view the Base tab:

 $\rightarrow$  From the menu bar, select Edit > Bridge.

The Bridge dialog box opens with the Base tab displayed [\(Figure 10\).](#page-36-1)

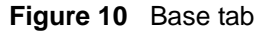

<span id="page-36-1"></span>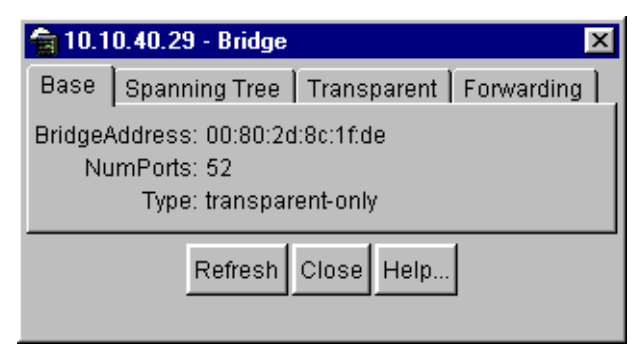

[Table 5](#page-36-2) describes the Base tab fields.

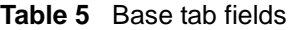

<span id="page-36-2"></span>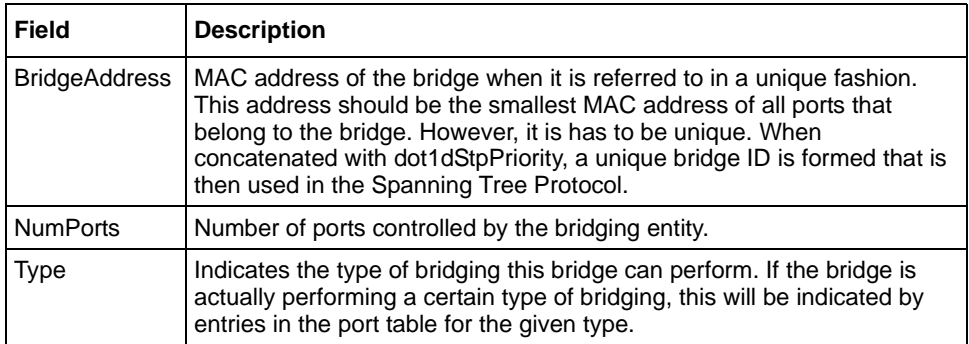

### <span id="page-36-0"></span>**Spanning Tree tab**

The Spanning Tree tab displays the version of the spanning tree protocol currently running. If future versions of the IEEE spanning tree protocol are released that are incompatible with the current version, a new value will be defined.

To view the Spanning Tree tab:

**1** From the Device Manager menu bar, choose Edit > Bridge.

The Bridge dialog box opens, with the Base tab displayed [\(Figure 10\)](#page-36-1).

**2** Click the Spanning Tree tab.

The Spanning Tree tab opens [\(Figure 11\)](#page-37-0).

<span id="page-37-0"></span>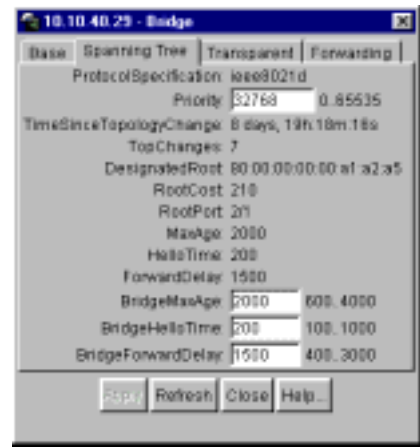

**Figure 11** Spanning Tree tab

[Table 6](#page-37-1) describes the Spanning Tree tab fields.

<span id="page-37-1"></span>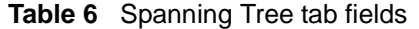

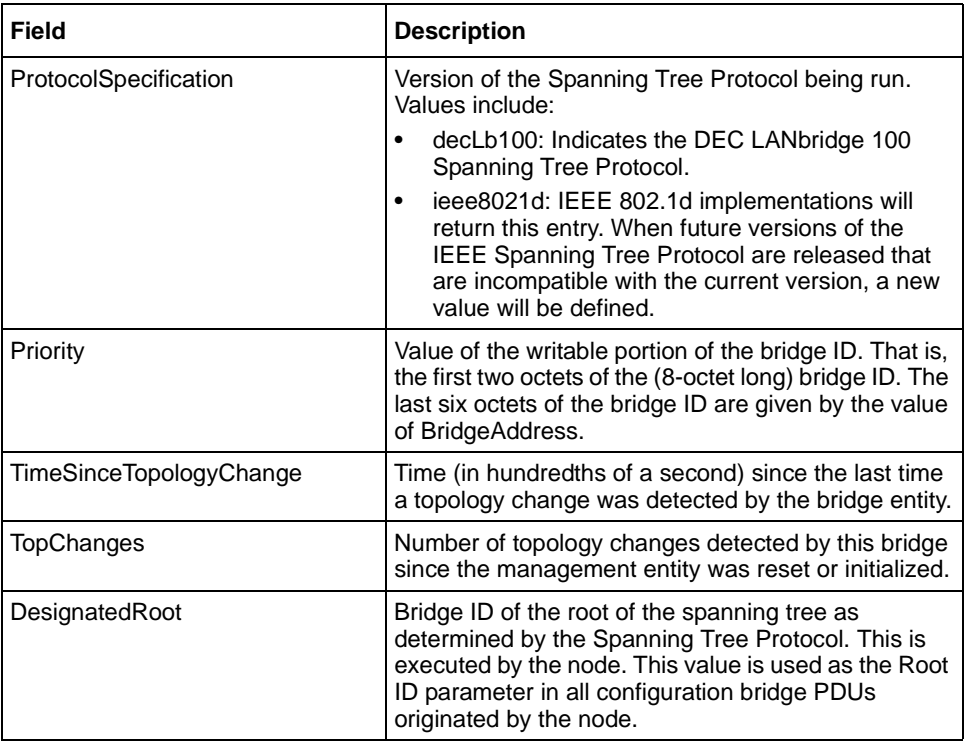

| <b>Field</b>        | <b>Description</b>                                                                                                    |
|---------------------|----------------------------------------------------------------------------------------------------|
| <b>RootCost</b>     | Cost of the path to the root as seen from this bridge.                                                                                                    |
| <b>RootPort</b>     | Port number of the port that offers the lowest cost<br>path from this bridge to the root bridge.                                                                                                    |
| MaxAge              | Maximum age of Spanning Tree Protocol information<br>learned from the network on any port before it is<br>discarded, in units of hundredths of a second. This is<br>the actual value that this bridge is currently using.                                                                                                    |
| HelloTime           | Time between the transmission of Configuration<br>bridge PDUs by the node on any port when it is the<br>root of the spanning tree (in units of hundredths of a<br>second). This is the actual value that the bridge is<br>currently using.                                                                                                    |
| ForwardDelay        | Value (in hundredths of a second) that controls how<br>fast a port changes its spanning state when moving<br>towards the Forwarding state. The value determines<br>how long the port stays in each of the Listening and<br>Learning states, that precede the Forwarding state.<br>The value is also used when a topology change has<br>been detected and is underway. This ages all<br>dynamic entries in the Forwarding database. |
|                     | <b>Note:</b> This value is the one that this bridge is<br>currently using, in contrast to dot1dStpBridge<br>ForwardDelay which is the value that this bridge and<br>all others would start using if/when this bridge were<br>to become the root.]                                                                                                    |
| <b>BridgeMaxAge</b> | Value that all bridges use for the maximum age of a<br>bridge when it is acting as the root.<br>Note: 802.1D-1990 specifies that the range is related<br>to the value of BridgeHelloTime. The granularity of<br>this timer is specified by 802.1D-1990 to be 1<br>second. A badValue error may be returned if the<br>value set is not a whole number.                                                                              |

**Table 6** Spanning Tree tab fields (continued)

| Field                     | <b>Description</b>                                                                                                    |
|---------------------------|----------------------------------------------------------------------------------------------------|
| <b>BridgeHelloTime</b>    | Value that the bridge uses for HelloTime when the<br>bridge is acting as the root. The granularity of this<br>timer is specified by 802.1D-1990 to be one second.<br>An agent may return a badValue error if a set is<br>attempted to a value that is not a whole number of<br>seconds.                                   |
| TimeSinceTopologogyChange | Value that all bridges use for ForwardDelay when<br>this bridge is acting as the root.                                                                                                    |
|                           | Note: 802.1D-1990 specifies that the range for this<br>parameter is related to the value of<br>dot1dStpBridgeMaxAge. The granularity of this timer<br>is specified by 802.1D-1990 to be one second. An<br>agent may return a badValue error if a set is<br>attempted to a value that is not a whole number of<br>seconds. |

**Table 6** Spanning Tree tab fields (continued)

#### <span id="page-39-0"></span>**Transparent tab**

The Transparent tab contains information about a specific unicast MAC address that has forwarding information for the bridge.

To view the Transparent tab:

**1** From the Device Manager menu bar, choose Edit > Bridge.

The Bridge dialog box opens, with the Base tab displayed [\(Figure 10 on](#page-36-1)  [page 37](#page-36-1)).

**2** Click the Transparent tab.

The Transparent tab opens [\(Figure 12\).](#page-40-1)

<span id="page-40-1"></span>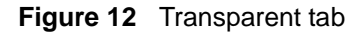

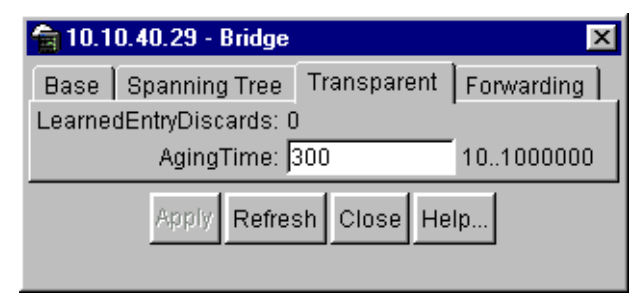

[Table 7](#page-40-2) describes the Transparent tab items.

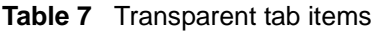

<span id="page-40-2"></span>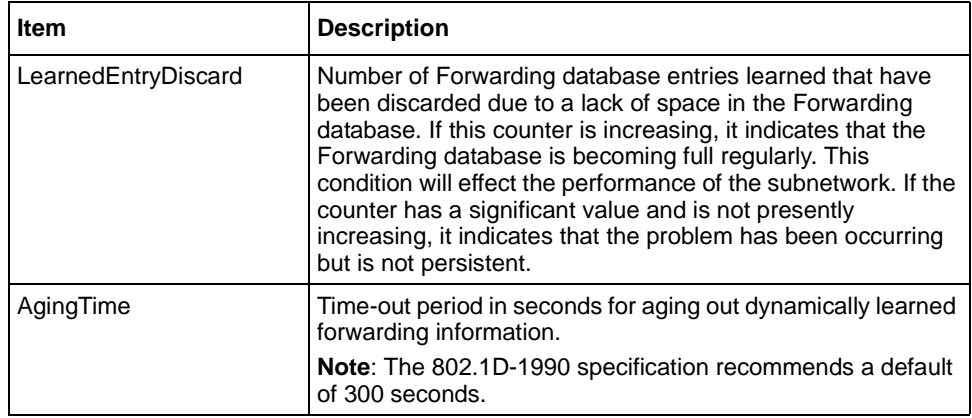

### <span id="page-40-0"></span>**Forwarding tab**

The Forwarding tab displays the current state of the port, as defined by application of the Spanning Tree Protocol. This state controls what action a port takes when a frame is received. If the bridge detects a port that is malfunctioning, it places the port into the "broken" state. For ports that are disabled, the value is "disabled."

To view the Forwarding tab:

**1** From the Device Manager menu bar, choose Edit > Bridge.

The Bridge dialog box opens, with the Base tab displayed [\(Figure 10 on](#page-36-1)  [page 37](#page-36-1)).

**2** Click the Forwarding tab.

The Forwarding tab opens [\(Figure 13\)](#page-41-0).

#### <span id="page-41-0"></span>**Figure 13** Forwarding tab

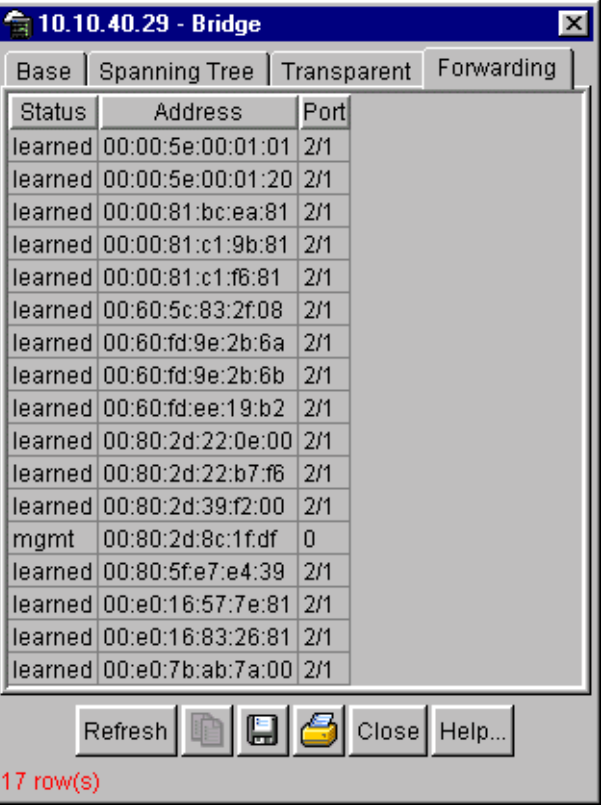

[Table 8](#page-42-1) describes the Forwarding tab fields.

| <b>Field</b>  | <b>Description</b>                                                                                                    |  |
|---------------|----------------------------------------------------------------------------------------------------|--|
| <b>Status</b> | The values of this fields include:<br>invalid: Entry is no longer valid, but has not been<br>$\bullet$<br>removed from the table.                                                                                                    |  |
|               | learned: Value of the corresponding instance of<br>٠<br>dot1dTpFdbPort was learned and is being used.                                                                                                    |  |
|               | self: Value of the corresponding instance of<br>$\bullet$<br>dot1dTpFdbAddress represents an address of the bridge.<br>The corresponding instance of dot1dTpFdbPort indicates<br>that a specific port on the bridge has this address.                                                                                                    |  |
|               | mgmt(5): Value of the corresponding instance of<br>٠<br>dot1dTpFdbAddress is also the value of an existing<br>instance of dot1dStaticAddress.                                                                                                    |  |
|               | other: none of the preceding. This would include where<br>٠<br>some other MIB object (not the corresponding instance of<br>dot1dTpFdbPort or an entry in the dot1dStaticTable) is<br>being used to determine if a frames addressed to the<br>value of dot1dTpFdbAddress are being forwarded.                                                                                                    |  |
| Address       | A unicast MAC address for which the bridge has forwarding<br>or filtering information.                                                                                                    |  |
| Port          | Either the value "0" or the port number on a frame has been<br>seen. The source address must be equal to the value of the<br>corresponding instance of dot1dTpFdbAddress<br>A value of "0" indicates that the port number has not been<br>learned, so the bridge does have the forwarding/filtering<br>information for this address (located in the dot1dStaticTable).<br>You should assign the port value to this object whenever it is<br>learned even for addresses for which the corresponding<br>value of dot1dTpFdbStatus is not learned(3). |  |

<span id="page-42-1"></span>**Table 8** Forwarding tab fields

# <span id="page-42-0"></span>**Spanning tree group (STG)**

The spanning tree group (STG) information is stored in the STG dialog box. Each row in each tab specifies a different STG in the device.

### <span id="page-43-0"></span>**Configuration tab**

The Configuration tab in the STG dialog box has general information for the STG.

To view the Configuration tab:

From the Device Manager menu bar, choose VLANs > STG.

The STG dialog box opens, with the Configuration tab displayed [\(Figure 14\).](#page-43-1)

<span id="page-43-1"></span>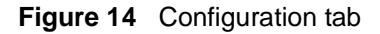

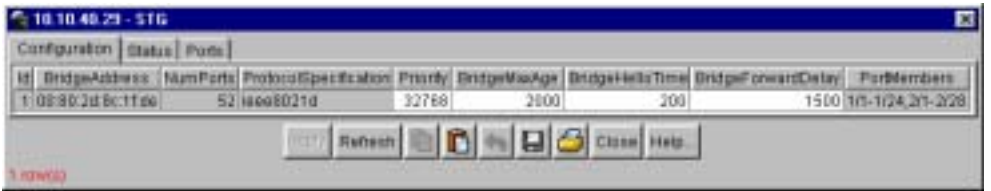

[Table 9](#page-43-2) describes the Configuration tab fields.

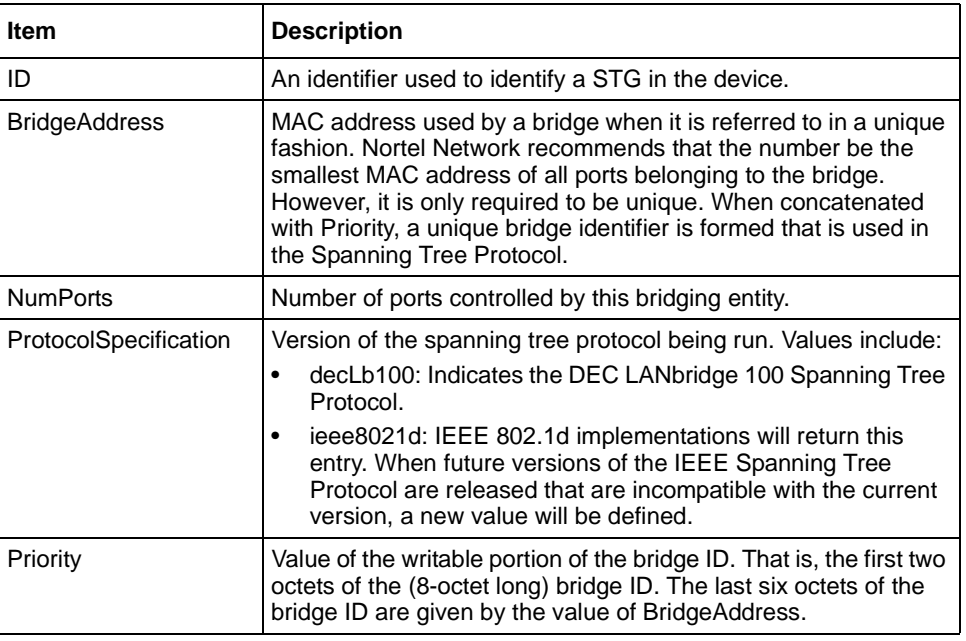

<span id="page-43-2"></span>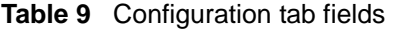

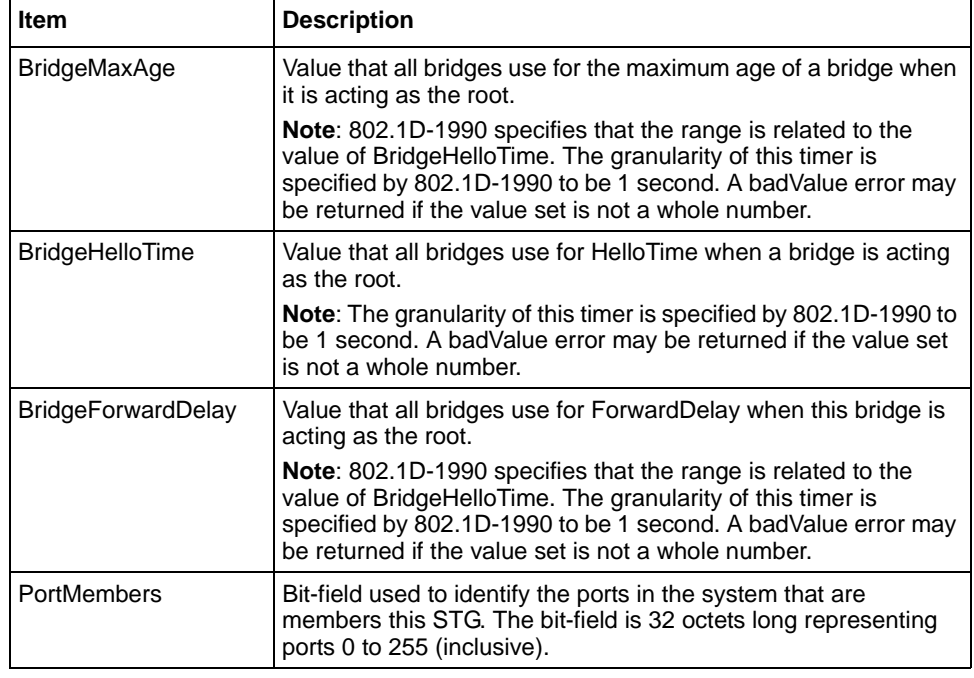

**Table 9** Configuration tab fields (continued)

### <span id="page-44-0"></span>**Status tab**

The Status tab in the STG dialog box has status information for the STG.

To view the Status tab:

**1** From the Device Manager menu bar, choose VLANs > STG.

The STG dialog box opens, with the Configuration tab displayed [\(Figure 14](#page-43-1)  [on page 44](#page-43-1)).

**2** Click the Status tab.

The Status tab opens [\(Figure 15\).](#page-45-0)

#### <span id="page-45-0"></span>**Figure 15** Status tab

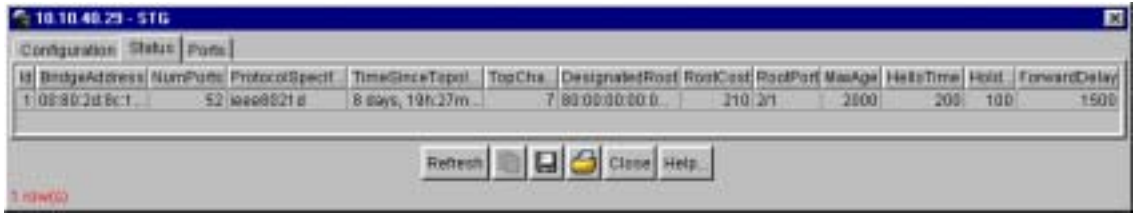

[Table 10](#page-45-1) describes the Status tab fields.

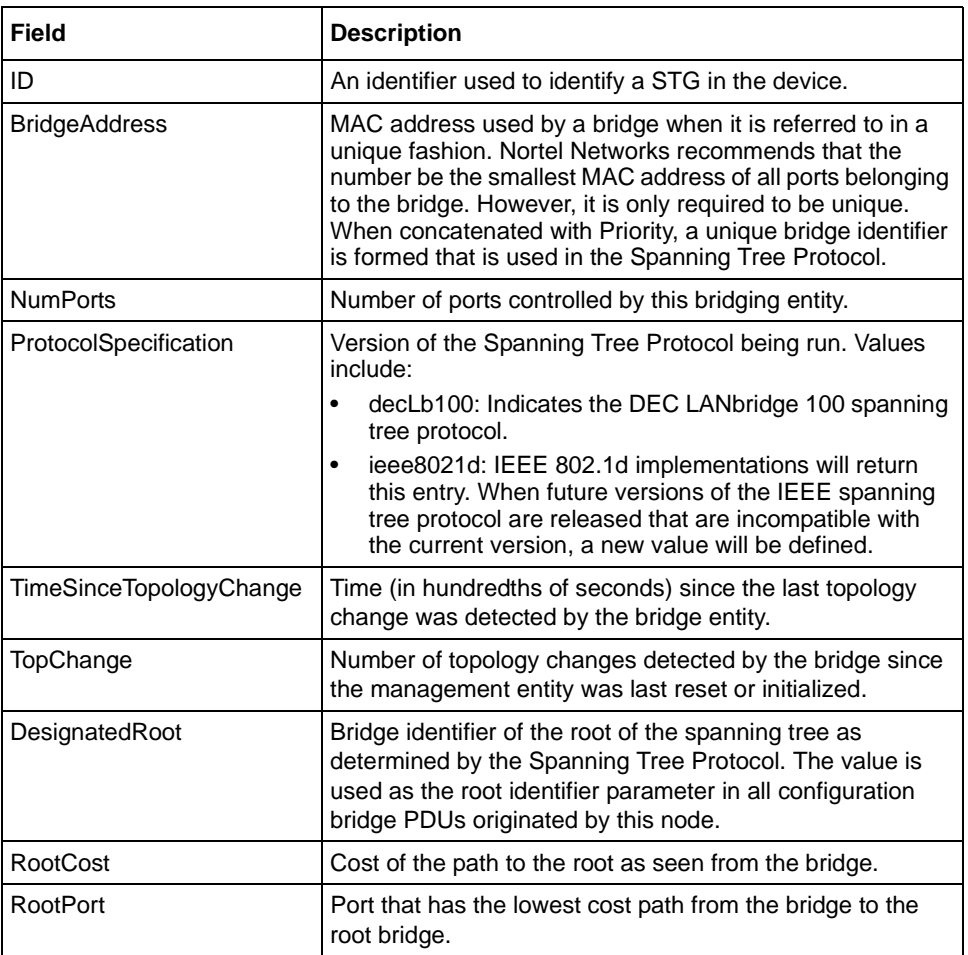

<span id="page-45-1"></span>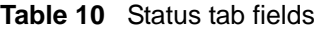

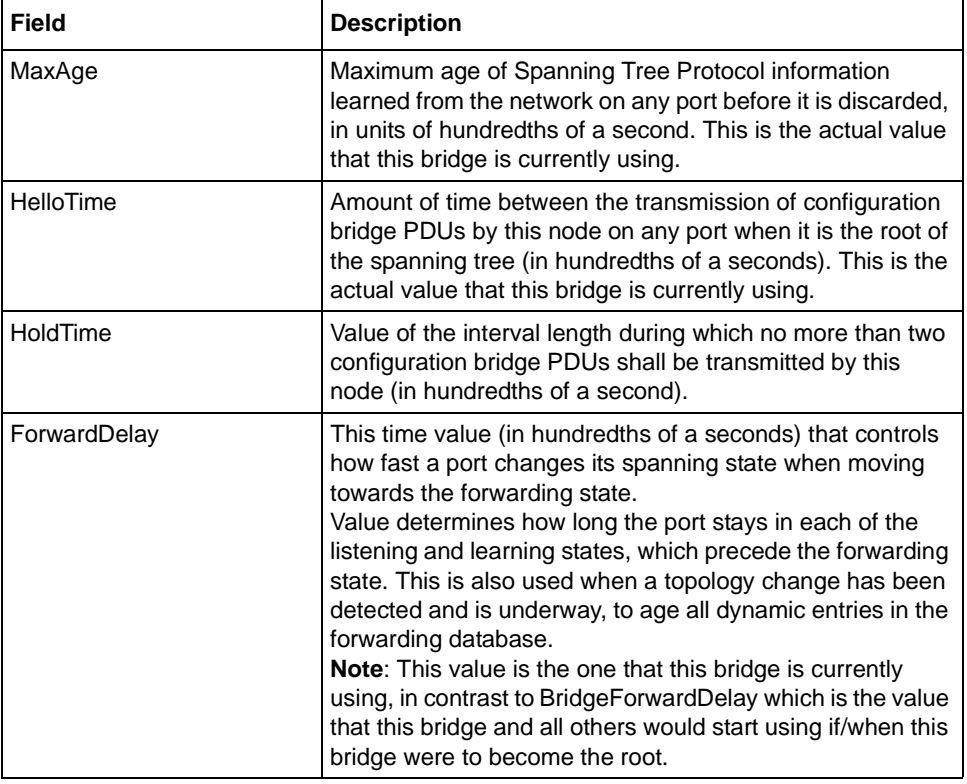

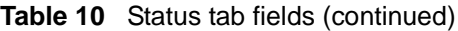

#### <span id="page-46-0"></span>**Ports tab**

The Ports tab in the STG dialog box has port information for the STG.

To view the Ports tab:

**1** From the Device Manager menu bar, choose VLANs > STG.

The STG dialog box opens, with the Configuration tab displayed [\(Figure 14](#page-43-1)  [on page 44](#page-43-1)).

**2** Click the Ports tab.

The Ports tab opens [\(Figure 16\)](#page-47-0).

#### <span id="page-47-0"></span>**Figure 16** Ports tab

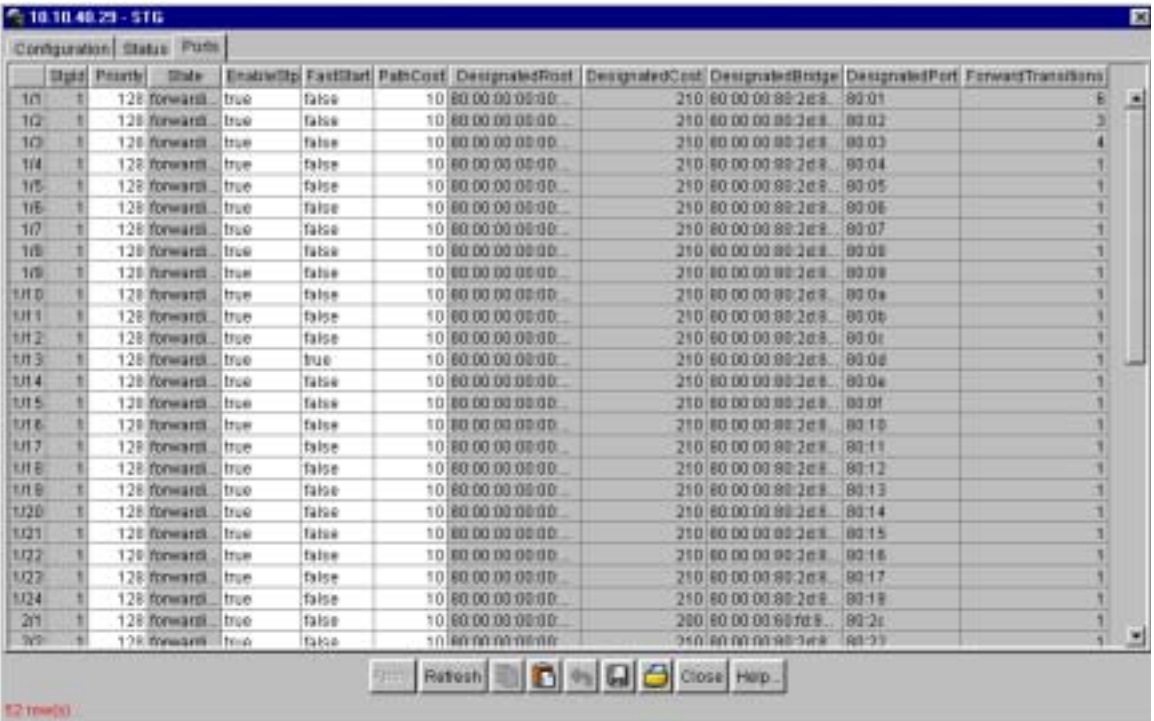

[Table 11](#page-47-1) describes the Ports tab fields.

<span id="page-47-1"></span>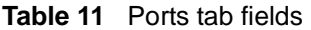

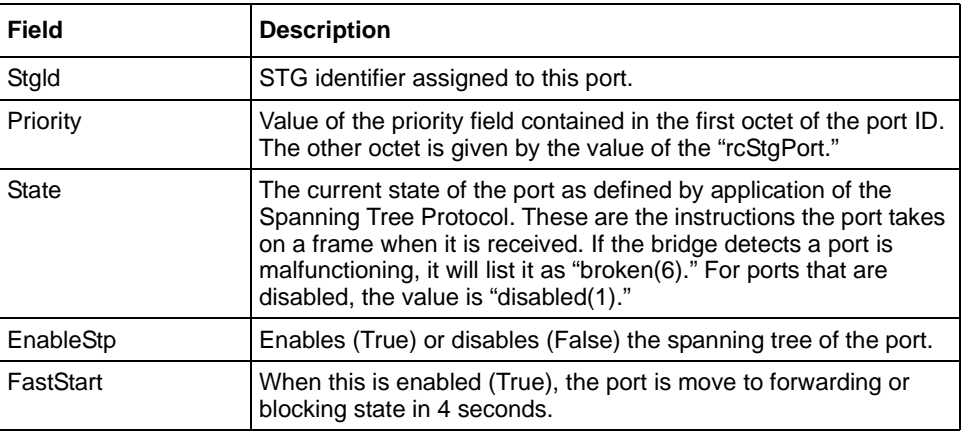

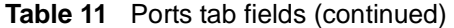

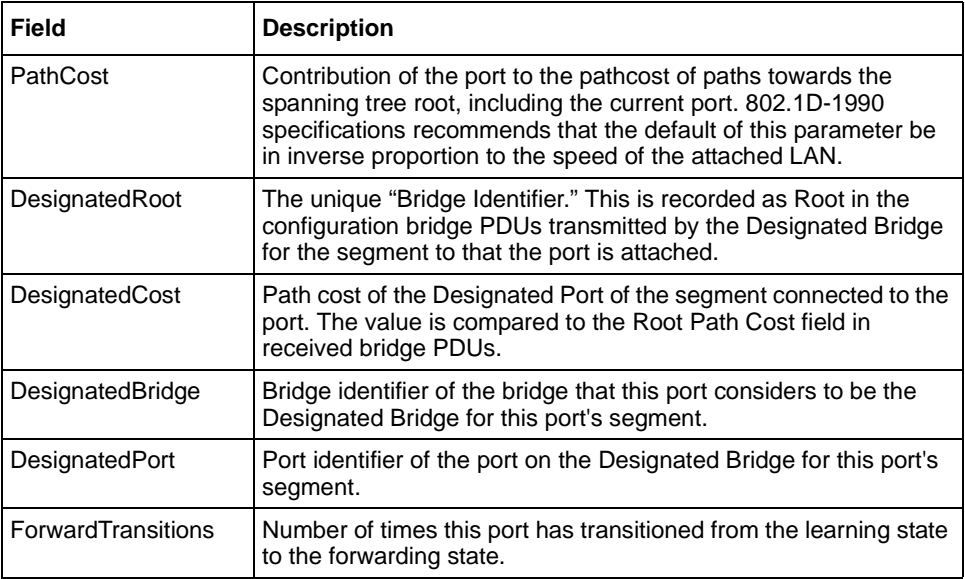